# **Acute Case Management Worklist Overview** for Patient Care Management

Cerner PowerChart **EDUCATION**

**Acute Case Management Worklist** Acute Case Management

a

List Maintenance

The Acute Case Management (ACM) Worklist, located on the PowerChart toolbar, is an online worklist that combines the functionality of the Transition Planning and UR Worklists. **Acute Case Management Worklist** 

### **Patient Lists**

The ACM Worklist correlates with the patient lists each user has set up in PowerChart. 1. Click on Manage Criteria to display available lists.

a. List Maintenance allows the user to update lists and/or create new lists.

2. Select the appropriate Patient List by location or custom list.

Additional search options are available:

- a. Health Plan
- b. Encounter Type

3. Click Apply.

## **Establishing Relationships**

When the selected Patient List displays, some columns will be grayed out until relationships are established.

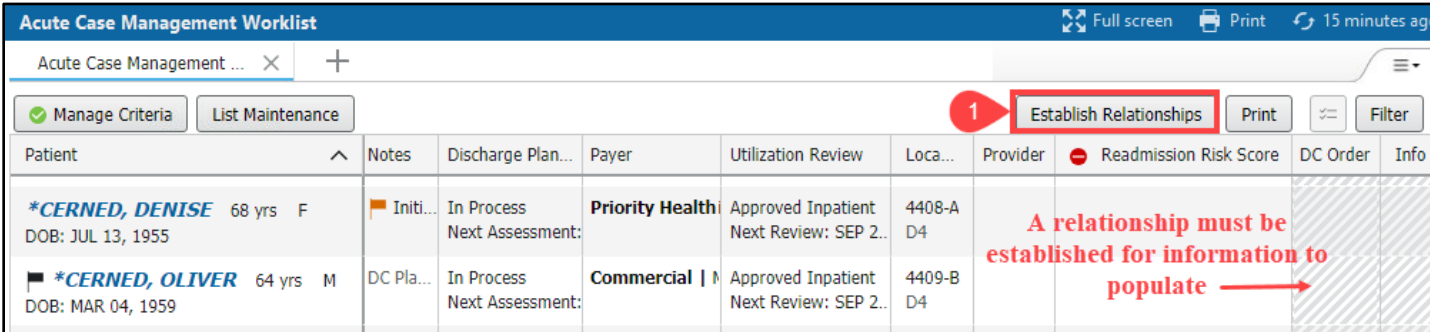

- 1. Click Establish Relationships.
- 2. Check the box next to names of patients to whom you are assigned.
- 3. Click Submit.
- 4. Information previously grayed out will now display in those columns for the selected patients.

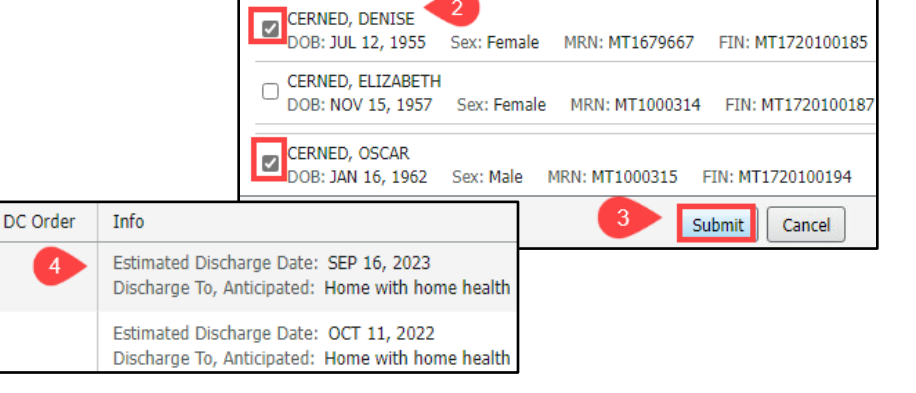

**Establish Relationships Relationship: Care Management** 

**Select Patients**  $\Box$  Select all

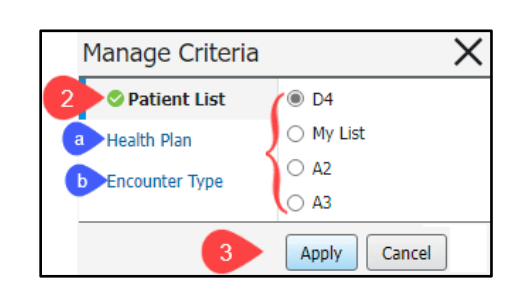

Manage Criteria

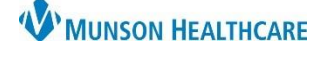

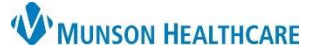

×

MRN: MT1657992 FIN: MT1720100189

# **Acute Case Management Worklist Overview** for Patient Care Management

Cerner PowerChart **EDUCATION**

### **Column Details**

The ACM Worklist is divided into 13 columns. Additional information will display in a side window details box for the associated patient when clicking on a blank space in each column. Close the side window by clicking the X.

**Acute Case Management Worklist** 

\*CERNED, OLIVER 64 yrs M

 $\times$  +

 $M$ 

d

յել

 $\blacktriangleright$   $\blacktriangleright$ 

Acute Case Management ..

\*CERNED, JOE 52 yrs

Patient

DOB: MAR 04, 1959 FIN: MT1720100191

MRN: MT1679650

DOB: SEP 12, 1971

FIN: MT1720100189

MRN: MT1657992

- 1. Patient
	- a. Sort the patient names from A-Z or Z-A by clicking on the Patient column header.
	- b. A black flag indicates the patient has opted out of the facility directory and does not want anyone to know they are a patient here.
	- c. Single click on the patient's name to open their chart.
	- d. Click in the empty space near the patient's name to open a details box with additional information.

#### 2. Notes

- a. Care Management notes, also known as 'sticky notes', display information regarding discharge planning, clinical review updates, and general information.
- b. An orange flag will display if an item is marked as Important.
- c. The details box is used to:
	- View more information.
	- Add a note.
	- Modify or Remove a note.
- d. View the education document, **Sticky Notes**, located on the Clinical [EHR Education](https://www.munsonhealthcare.org/clinical-ehr-education/clinical-ehr-education-home) website for additional information.
- 3. Discharge Planning
	- a. Discharge Plan Status, Next Assessment date, and Post Acute referral updates display.
	- b. The Discharge Plan Status and Next Assessment Date are updated in the details box.

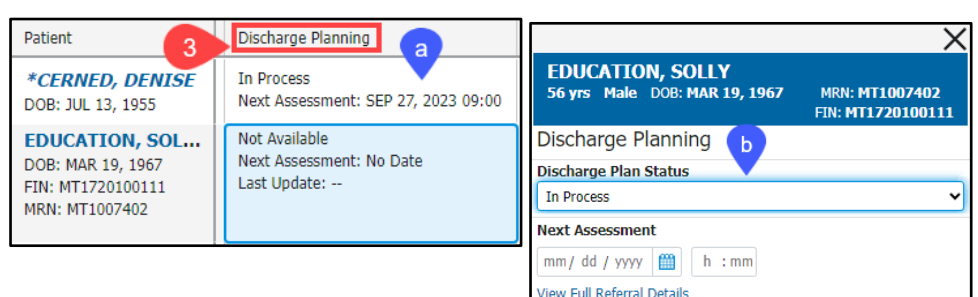

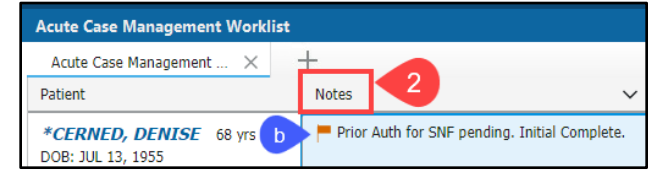

**CERNED, JOE** 

Patient

52 yrs

Sex:

M

\* Name Alert

CERNED, JOE Age:

52 yrs Male DOB: SEP 12, 1971

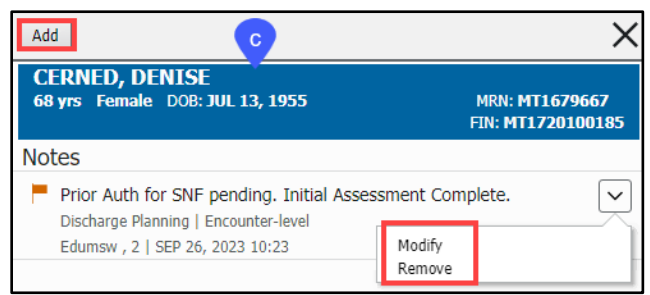

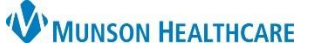

# **Acute Case Management Worklist Overview** for Patient Care Management

- 4. Length of Stay (LOS)
	- a. Length of current hospital encounter displays.
- 5. Payer
	- a. Displays the payer(s) associated with the patient.

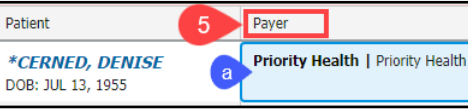

 $\epsilon$ 

 $\overline{a}$ 

b

- b. Payer contact information displays in the details box.
- 6. Utilization Review
	- a. Patient status and Next Review date.
	- b. Last Review date and reviewer name.
	- c. Click the hyperlink in the details box to View Full Utilization Review.

Patient

**\*CERNED. DENISE** 

DOB: JUL 13, 1955

FIN: MT1720100185

#### 7. Location

- a. Unit, room number and bed display.
- b. More information displays in the details box.
- Patient Location a 4408-A **\*CERNED, DENISE**  $\mathbf{D}$ DOB: JUL 13, 1955

**Utilization Review** 

Approved Inpatient

Next Review: SEP 29, 2023 09:00

Last Review: Yesterday 09:17

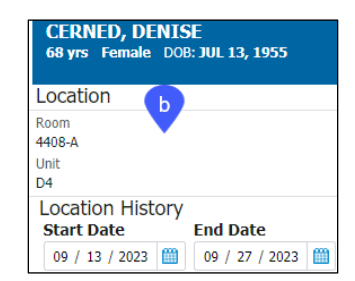

- 8. Alerts display in order of priority, if applicable:
	- Fax Failure of clinical review or post-acute faxes.
	- LOS Passed the Authorization Date.
	- Patient Readmitted.
	- Unassigned Patient with Discharge Order.
	- Concurrent Denial Documented.
	- Multiple Working Groups Exist.
	- Secondary Review Pending Outcome.
	- Follow-up Response is Past Due.
	- LOS Passed the PDD.

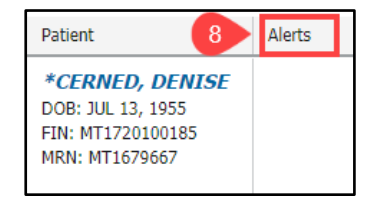

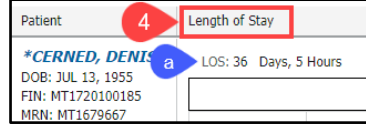

Cerner PowerChart **EDUCATION**

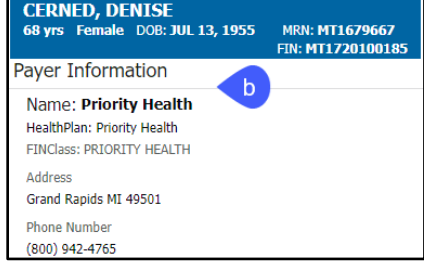

MRN: MT1679667

FIN: MT1720100185

v

**CERNED, DENISE** 68 yrs Female DOB: JUL 13, 1955

Utilization Review (0)

09 / 29 / 2023 | | | 09 : 00 **View Full Utilization Review** 

**UM Status** 

**Next Review** 

Approved Inpatient

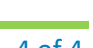

X

Management Assessment form.

# **Acute Case Management Worklist Overview** for Patient Care Management

- 9. Provider column requires a one-time set up.
	- a. The column initially appears blank. Click on the blank section.
	- b. Click Display Physician to set the Admitting Provider to display face up on the ACM Worklist for all patients.
	- c. The Assigned Nurses section is not functioning at this time.
- 10. Readmission Risk Score
	- a. Risk category and score display, if applicable.

#### 11. DC Order

13. Care Manager

a. Displays when ordered and includes ordering physician name.

### 12. Info

- a. The Case Management Assessment form can be opened and documented from the details box by selecting **Open Form**.
- b. Information from specific fields documented in the Case Management Assessment form display in the Info column on the ACM Worklist.

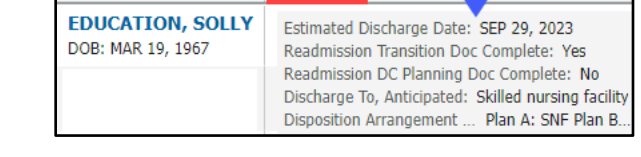

Open Form Open Chart

**EDUCATION, SOLLY** 

56 yrs Male DOB: MAR 19, 1967

Info

c. Select **Open Chart** from the details box to view documents in Form Browser on the dark blue menu of the patient's chart.

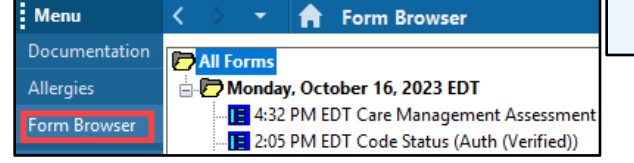

Patient

Patient

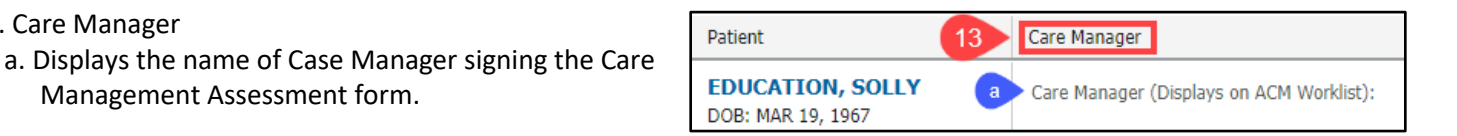

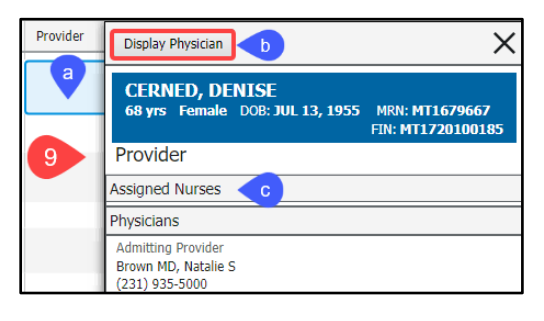

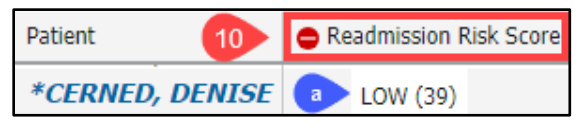

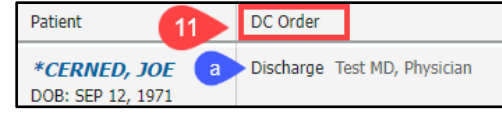

56 yrs Male DOB: MAR 19, 1967

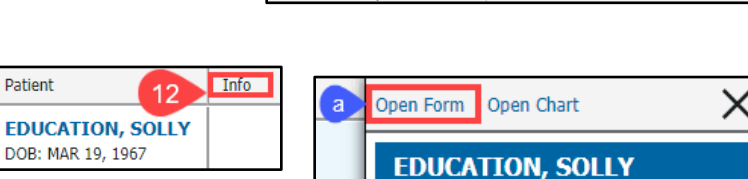

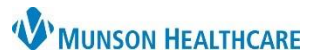